# **Ovládanie digitálnych výstupných bodov (DO) (D2000 /Práca operátora s procesom D2000 HI)**

## Ovládanie digitálnych výstupných bodov (Dout)

Ak bol ku grafickému objektu pripojený výstupný bod typu Dout (Logický výstup) a prihlásený užívate má dostatoné prístupové práva, potom kliknutím myši na daný objekt sa zobrazí dialógové ovládacie okno, ktoré pozostáva z dvoch astí (záložiek):

[Stav a ovládanie objektu](https://doc.ipesoft.com/pages/viewpage.action?pageId=17272238#Ovl�daniedigit�lnychv�stupn�chbodov(DO)(D2000/Pr�caoper�torasprocesomD2000HI/Sledovanieaovl�danieobjektovsyst�muD2000)-ovladanie_objektu) [Informácie o objekte](https://doc.ipesoft.com/pages/viewpage.action?pageId=130651214)

#### **Stav a ovládanie objektu**

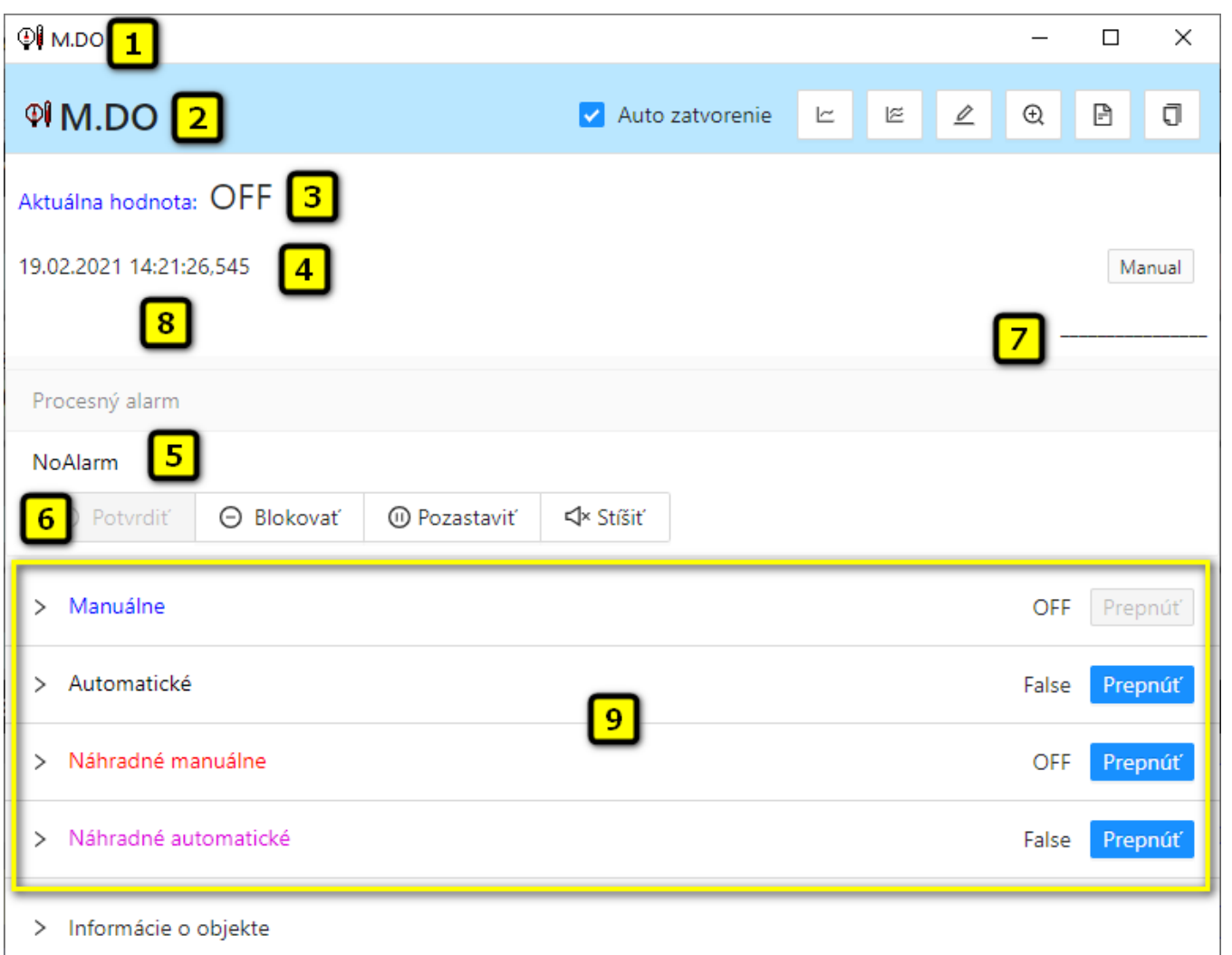

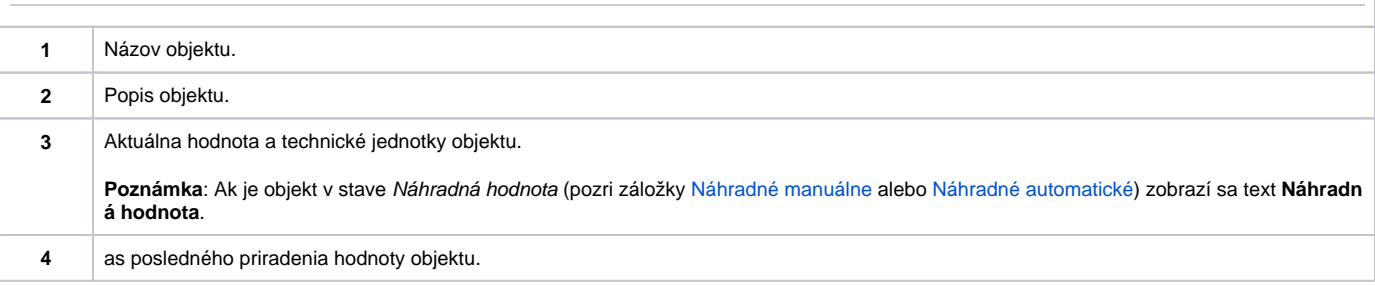

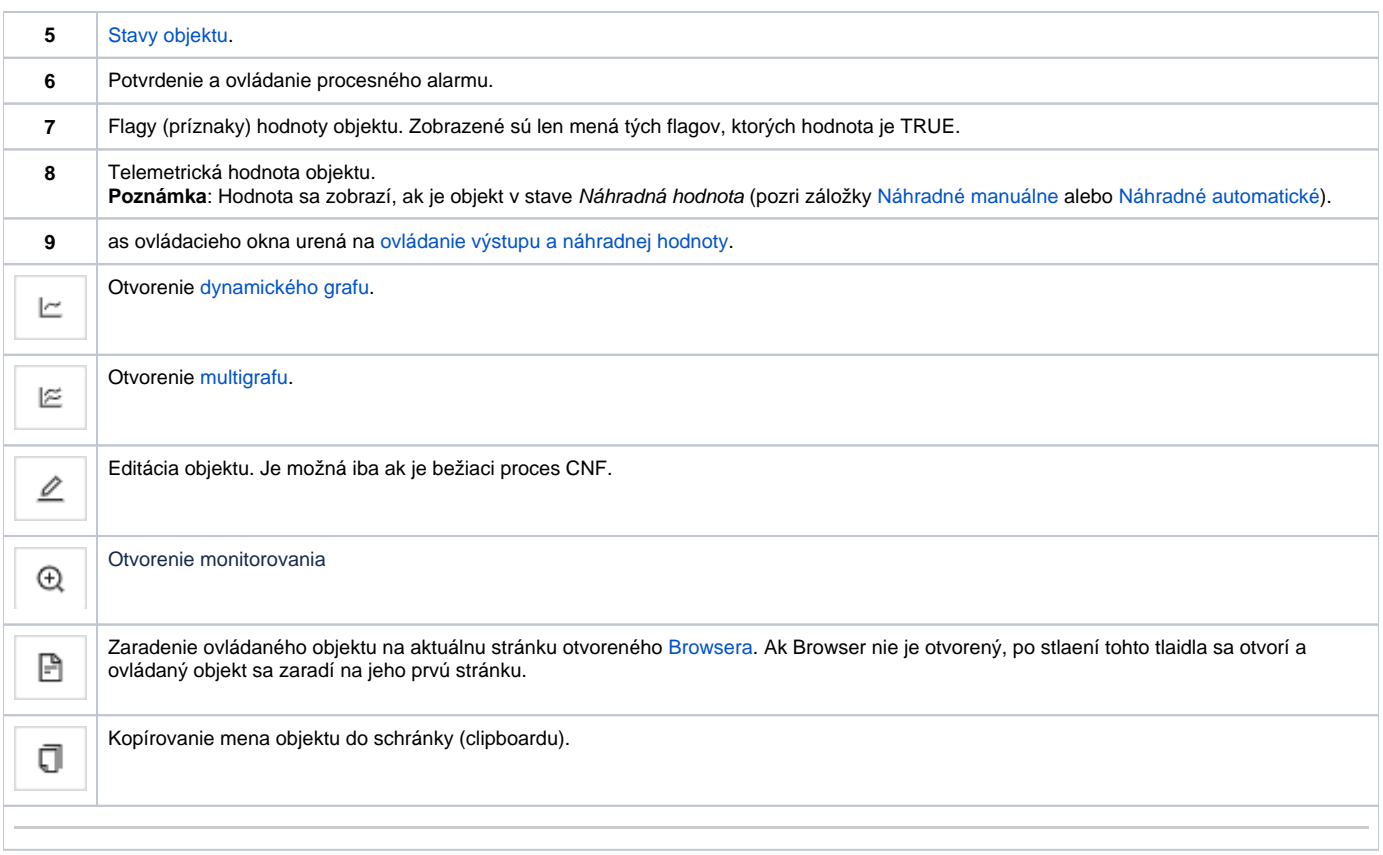

Spodná as okna obsahuje záložky urené na ovládanie výstupu (záložky [Manuálne](https://doc.ipesoft.com/pages/viewpage.action?pageId=17272238#Ovl�daniedigit�lnychv�stupn�chbodov(DO)(D2000/Pr�caoper�torasprocesomD2000HI/Sledovanieaovl�danieobjektovsyst�muD2000)-manualne) a [Automatické\)](https://doc.ipesoft.com/pages/viewpage.action?pageId=17272238#Ovl�daniedigit�lnychv�stupn�chbodov(DO)(D2000/Pr�caoper�torasprocesomD2000HI/Sledovanieaovl�danieobjektovsyst�muD2000)-automaticke) a ovládanie náhradnej hodnoty objektu (záložky [Náhradn](https://doc.ipesoft.com/pages/viewpage.action?pageId=17272238#Ovl�daniedigit�lnychv�stupn�chbodov(DO)(D2000/Pr�caoper�torasprocesomD2000HI/Sledovanieaovl�danieobjektovsyst�muD2000)-nahradne_manualne) [é manuálne](https://doc.ipesoft.com/pages/viewpage.action?pageId=17272238#Ovl�daniedigit�lnychv�stupn�chbodov(DO)(D2000/Pr�caoper�torasprocesomD2000HI/Sledovanieaovl�danieobjektovsyst�muD2000)-nahradne_manualne) a [Náhradné automatické](https://doc.ipesoft.com/pages/viewpage.action?pageId=17272238#Ovl�daniedigit�lnychv�stupn�chbodov(DO)(D2000/Pr�caoper�torasprocesomD2000HI/Sledovanieaovl�danieobjektovsyst�muD2000)-nahradne_automaticke)).

### **MANUÁLNE**

Sekcia umožuje manuálne nastavenie hodnoty výstupného objektu spolu s užívateskými príznakmi. Obsahuje tlaidlo **Prepnú**, aktuálnu hodnotu objektu a as priradenia hodnoty objektu. Po stlaení tlaidla **Prepnú** sa otvorí dialógové okno na potvrdenie prechodu objektu do stavu Manuálna hodnota. Po stlaení tlaidiel **Áno** a **Vykona** má sekcia nasledovný vzhad:

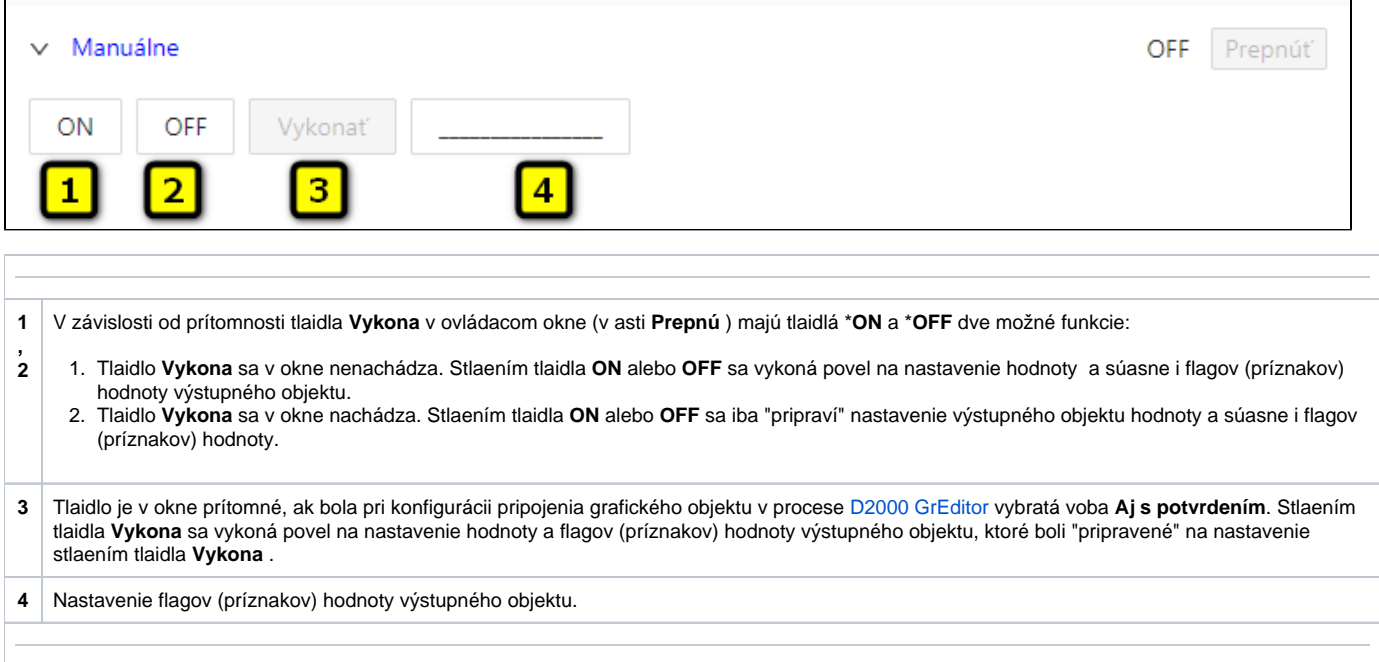

\*Oznaenie tlaidiel **ON** a **OFF** závisí od definície objektu (od stavového textu, ktorý je priradený k objektu). Ak danému objektu nie je priradený žiadny stavový text, oznaenie tlaidiel závisí od konfigurácie systémových textov. Štandardné oznaenie tlaidiel je zobrazené v obrázku.

#### **AUTOMATICKÉ**

ń

Sekcia umožuje automatické nastavenie hodnoty výstupného objektu spolu s užívateskými príznakmi poda riadiaceho objektu. Obsahuje tlaidlo **Prepnú** , aktuálnu hodnotu objektu a as priradenia hodnoty objektu. Po stlaení tlaidla **Prepnú** sa otvorí dialógové okno na potvrdenie prechodu objektu do stavu Aut omatické ovládanie. Výstupný objekt bude nadobúda hodnotu a užívateské príznaky riadiaceho objektu.

 $\overline{\phantom{a}}$ 

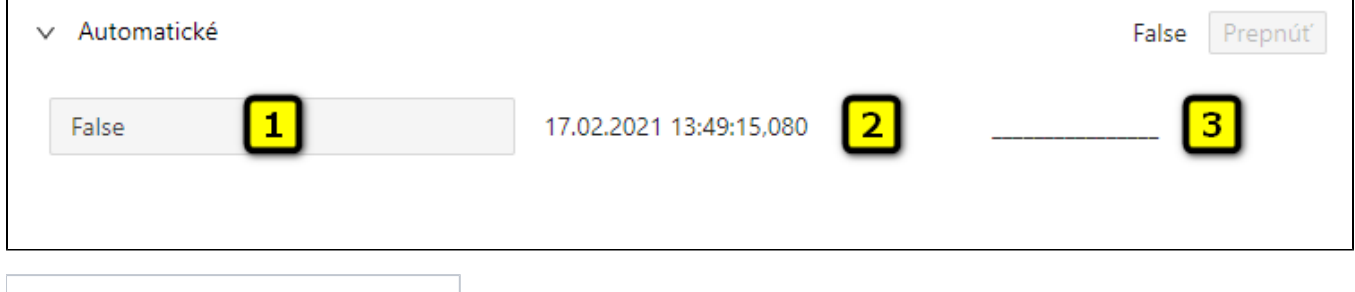

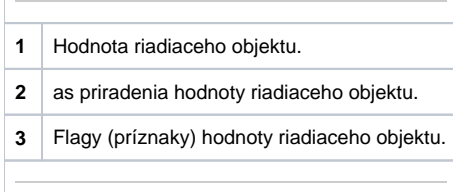

### **NÁHRADNÉ MANUÁLNE**

Sekcia umožuje manuálne nastavi náhradnú hodnotu objektu spolu s užívateskými príznakmi. Obsahuje tlaidlo **Prepnú** aktuálnu hodnotu objektu a as priradenia hodnoty objektu. Po stlaení tlaidla **Prepnú** sa otvorí dialógové okno na potvrdenie prechodu objektu do stavu Náhradná hodnota. Po stlaení tlaidla **Áno** a **Vykona** má sekcia nasledovný vzhad:

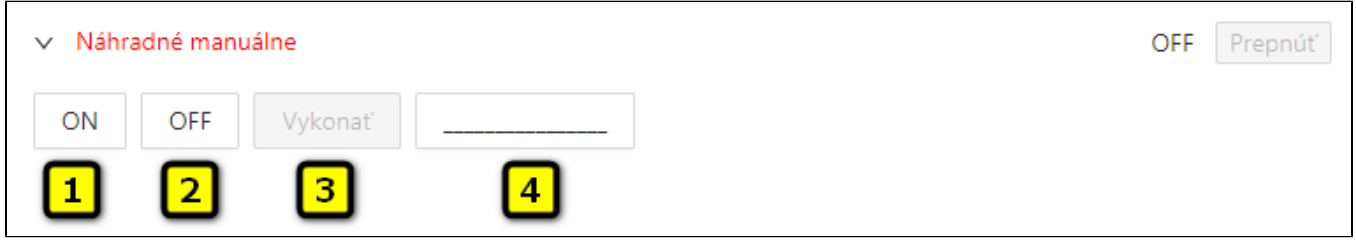

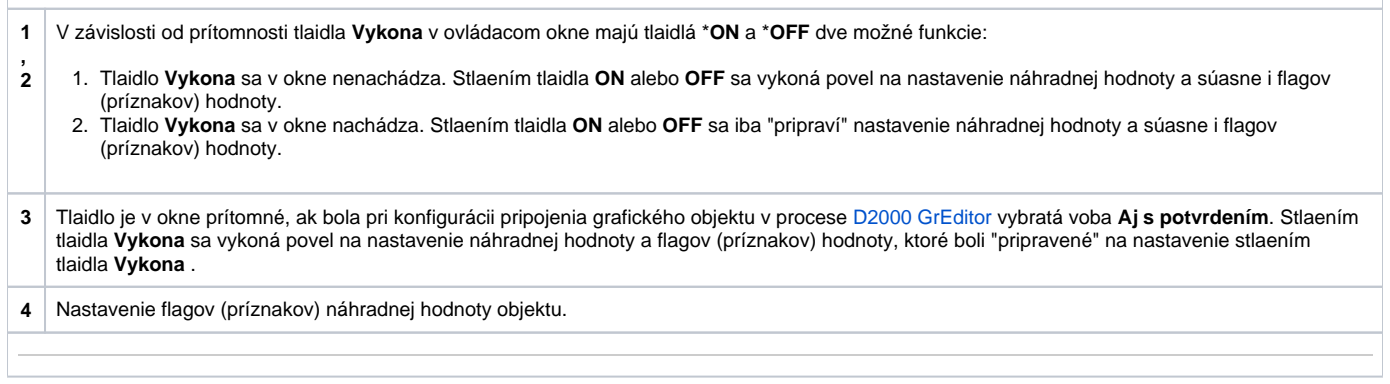

\*Oznaenie tlaidiel **ON** a **OFF** závisí od definície objektu (od stavového textu, ktorý je priradený k objektu). Ak danému objektu nie je priradený žiadny stavový text, oznaenie tlaidiel závisí od konfigurácie systémových textov. Štandardné oznaenie tlaidiel je zobrazené v obrázku.

## **NÁHRADNÉ AUTOMATICKÉ**

Sekcia umožuje použi hodnotu riadiaceho objektu ako náhradnú hodnotu. Hodnota objektu v tomto režime kopíruje hodnotu riadiaceho objektu (voba Riadiaci objekt v konfigurácií meraného bodu). Stlaením tlaidla **Prepnú** sa otvorí dialógové okno na potvrdenie prechodu objektu do stavu Náhradná hodnota.

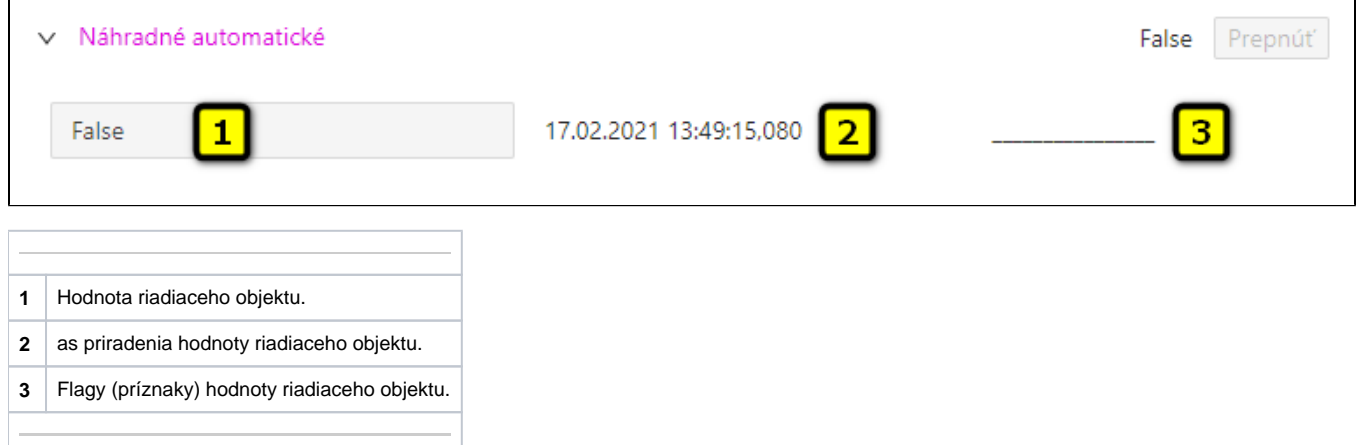